# **Tamil Nadu e-District**

## **User Manual**

**on**

**DHT-201 Application for Scholarship under Dr. MGR Handloom Weavers Welfare Trust**

Prepared by

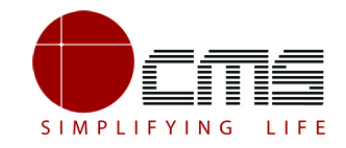

**CMS Computers LTD**

<http://www.cms.co.in/>

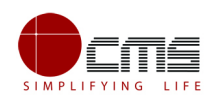

# **Table of Contents**

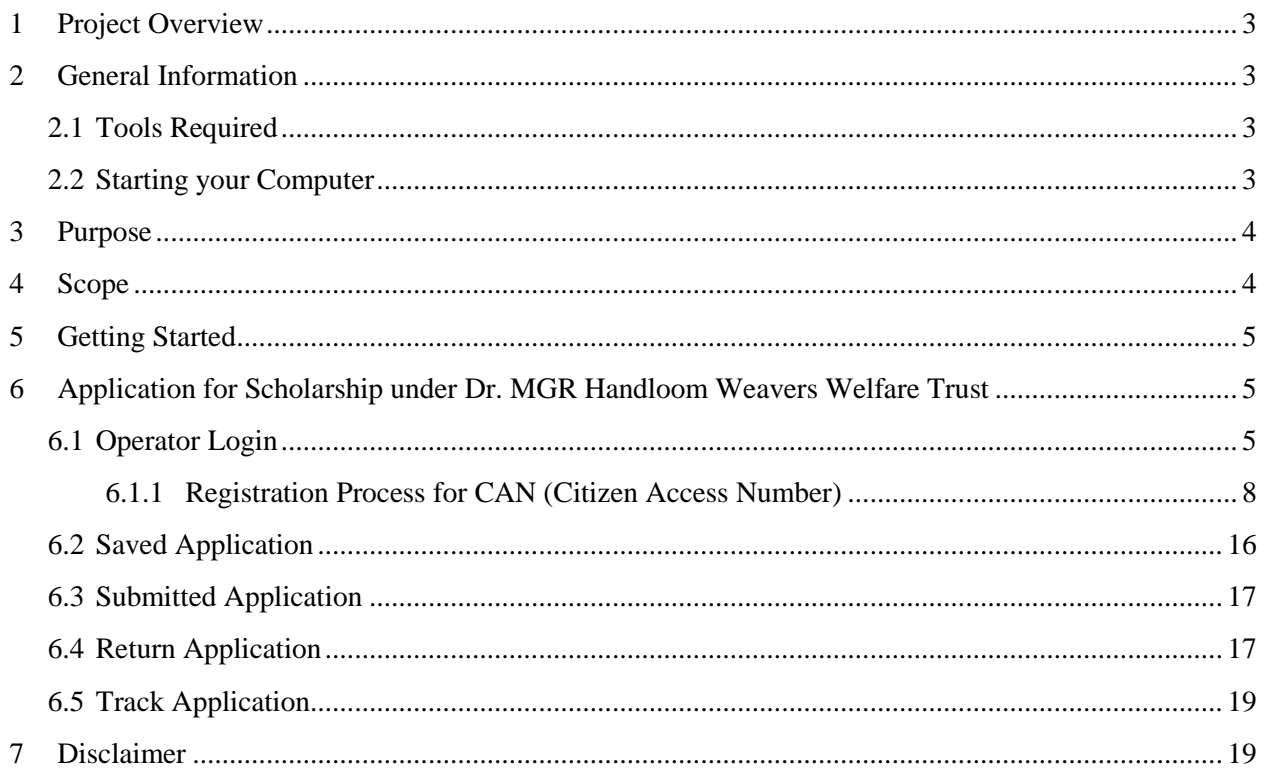

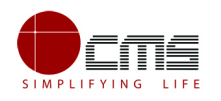

### **E-DISTRICT TAMIL NADU USER MANUAL**

**(Government of Tamil Nadu)**

## <span id="page-2-0"></span>**1 Project Overview**

Districts are the de facto front-end of government where most Government-to-Consumer or G2C interaction takes place.

The e-District project was conceptualized to improve this experience by creating an automated workflow system for the district administration and help in providing the citizen efficient department services through Common Service Centers (CSCs), the primary front end channels envisaged under the National e-Governance Plan by Department of Information Technology (DIT), Ministry of Communication and Information Technology (MCIT), Government of India.

## <span id="page-2-1"></span>**2 General Information**

### <span id="page-2-2"></span>**2.1 Tools Required**

You will be provided with the following basic infrastructure:

- Computer (CPU, Monitor, Keyboard & Mouse)
- Network Connection (as per requirement)
- Peripherals (as per requirement)
- Browser (Google chrome, Version 50)
- Uninterrupted Power Supply (UPS)

### <span id="page-2-3"></span>**2.2 Starting your Computer**

#### **Steps**

- 1. Ensure all cables are connected between the computer, network connection, peripherals & UPS
- 2. Plug the UPS to the electrical socket
- 3. Switch 'ON' the electrical socket
- 4. Switch 'ON' the UPS

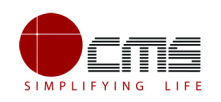

- 5. Press the  $\bigcirc$  (power button) on the computer
- 6. Allow the system to boot up

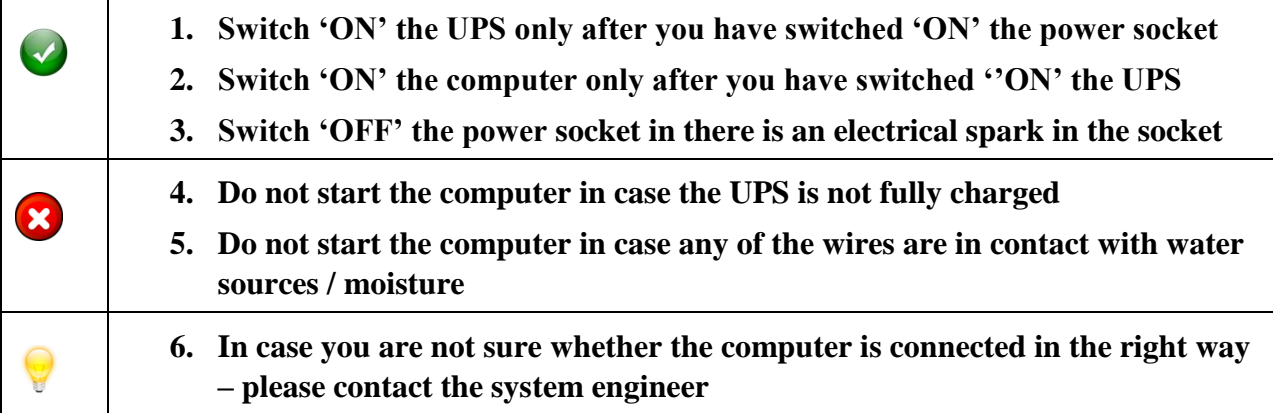

### <span id="page-3-0"></span>**3 Purpose**

The purpose of this User Manual is to help user in running e-Sevai application. The manual consist of Steps used for registering service request and processing of application request at different levels using e- Sevai Application.

## <span id="page-3-1"></span>**4 Scope**

The scope of this document is to provide Support and Guidance to End Users to access the e-Sevai application.

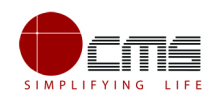

## <span id="page-4-0"></span>**5 Getting Started**

Following points and guidelines may be referred while accessing the e-district application:

- User must have valid username and password
- Make relevant and correct entries only
- Recheck the entries before clicking on Submit button
- Mandatory fields should not be left blank
- Mandatory/Optional documents should be attached as per requirement
- Do not make false entries

#### **To launch E district -** *ONLINE*

a) Double click on the  $\bullet$  to open the browser

i) The browser will be open with default page or blank page

ii) Enter the URL and press enter button on keyboard

## <span id="page-4-1"></span>**6 Application for Scholarship under Dr. MGR Handloom Weavers Welfare Trust**

### <span id="page-4-2"></span>**6.1 Operator Login**

User starts with the given Steps after opening the Chrome Browser.

**STEP 1:** Go to the **e-Sevai** (Government of Tamil Nadu) Web Portal as shown below.

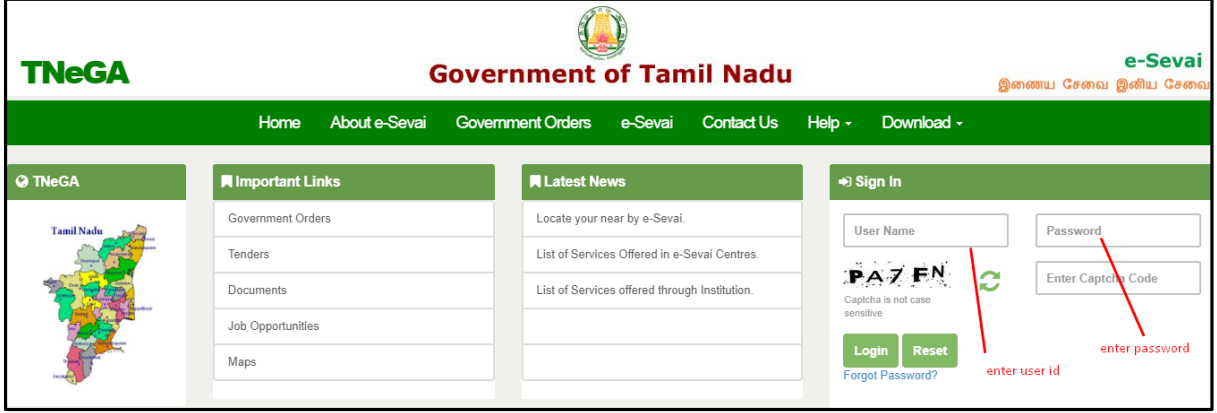

**Image - 1**

**STEP 2**: Enter the Login credentials and Captcha code

**STEP 3**: Click on **Login**.

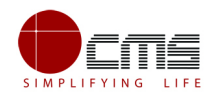

User will be redirected to the e-Sevai Dashboard as shown below.

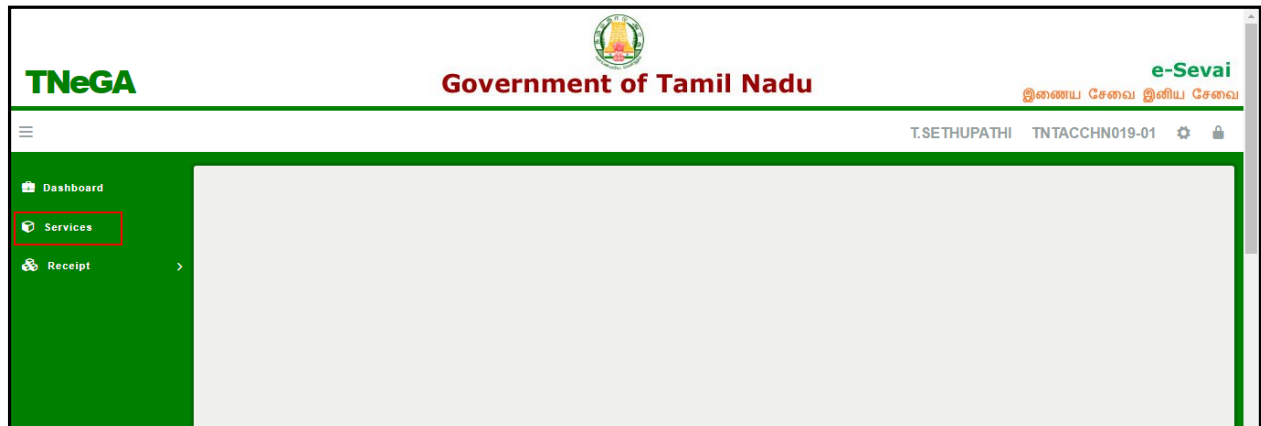

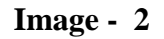

#### **STEP 4**: Click on **Services**

Department Wise service listing will appear.

| <b>TNeGA</b>                 |                        | <b>Government of Tamil Nadu</b>                                                                                                    |                     |                       | e-Sevai<br>இணைய சேவை இனிய சேவை          |
|------------------------------|------------------------|----------------------------------------------------------------------------------------------------|---------------------|-----------------------|-----------------------------------------|
| Ξ                            |                        |                                                                                                    | <b>T.SETHUPATHI</b> |                       | TNTACCHN019-01<br>n                     |
| <b>Dashboard</b><br>Services | <b>Services</b>        |                                                                                                    |                     |                       |                                         |
| & Receipt                    | <b>DEPARTMENT WISE</b> | <b>O</b> Anna University                                                                                                    |                     | Name:                 | <b>T.SETHUPATHI</b>                     |
|                              | <b>SERVICE WISE</b>    | <b>O</b> BC MBC and Minority Department<br>© Chennai Metro Water Supply & Sewerage Board<br><b>O</b> Chennai Traffic Police<br>© Civil Supplies and Consumer Protection Department<br><b>SEARCH</b><br>O Commissionerate of Municipal Administration<br><b>O Department of Handloom and Textiles</b><br><b>O Directorate for Welfare of Differently Abled</b><br><b>O</b> Directorate of Boilers |                     | Center:               | Velacherry TACTV<br><b>Center Code:</b> |
|                              |                        |                                                                                                    |                     | TACCHN019<br>Counter: |                                         |
|                              |                        |                                                                                                    |                     | <b>Wallet Type:</b>   | Prepaid                                 |
|                              |                        | <b>O</b> Directorate of Fire & Rescue<br><b>O</b> Drugs Department                                                                                                    |                     | <b>Wallet Amount:</b> | 10103.00                                |
|                              |                        | <b>Employment and Training</b><br><b>O</b> Fisheries<br><b>O</b> Greater Chennai Corporation<br><b>O</b> Revenue Department<br><b>O Tamil Nadu Electrical Inspectorate (TNEI)</b><br><b>O</b> TANGEDCO<br><b>O</b> TN Police Department<br><b>O TNEGA</b>                                                                                                    |                     | Share:                | 0.00                                    |

**Image - 3**

**STEP 5**: Click on **Department of Handloom and Textiles** link.

User can also switch to the **Service Wise** listing, or search a particular service using keywords by clicking on **Search.**

Below screen will be displayed.

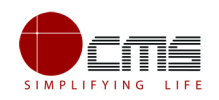

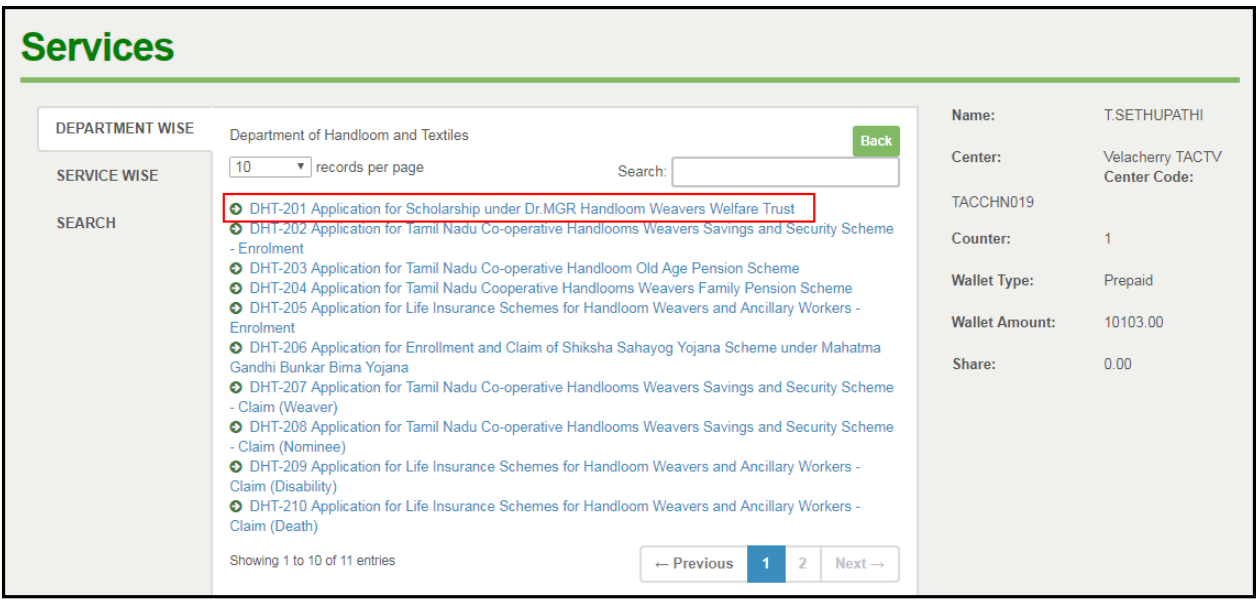

**Image - 4**

**STEP 6**: Click on **Application for Scholarship under Dr. MGR Handloom Weavers Welfare Trust** link.

User will be redirected to the e-District Portal.

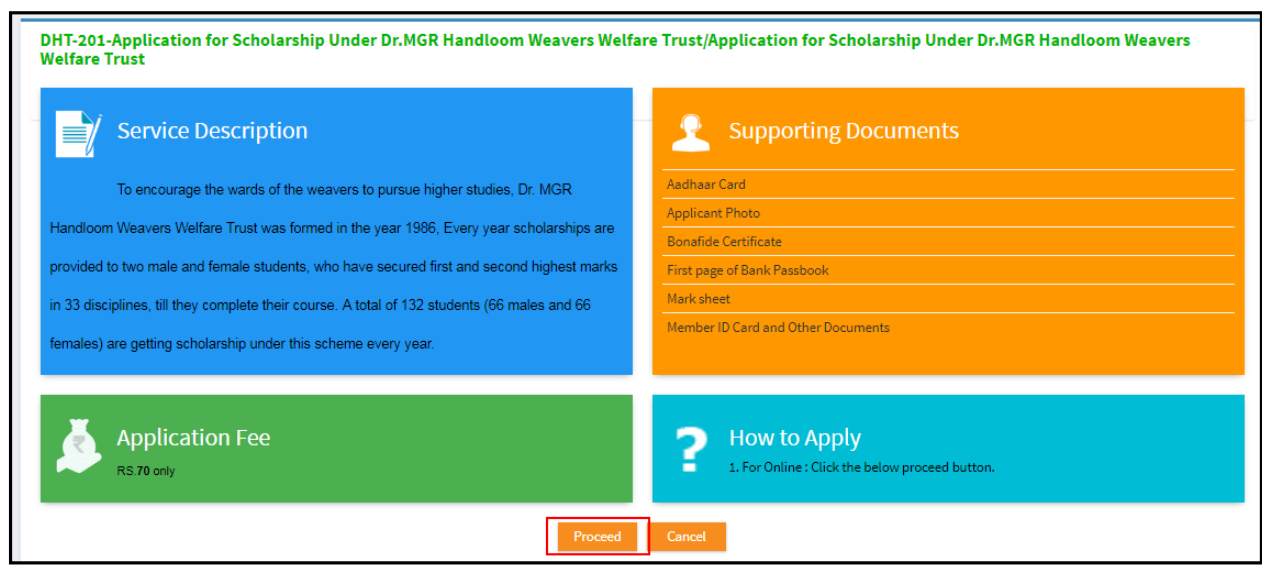

**Image - 5**

**STEP 7**: Click on **Proceed.**

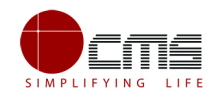

User will be redirected to the Applicant search page as shown below.

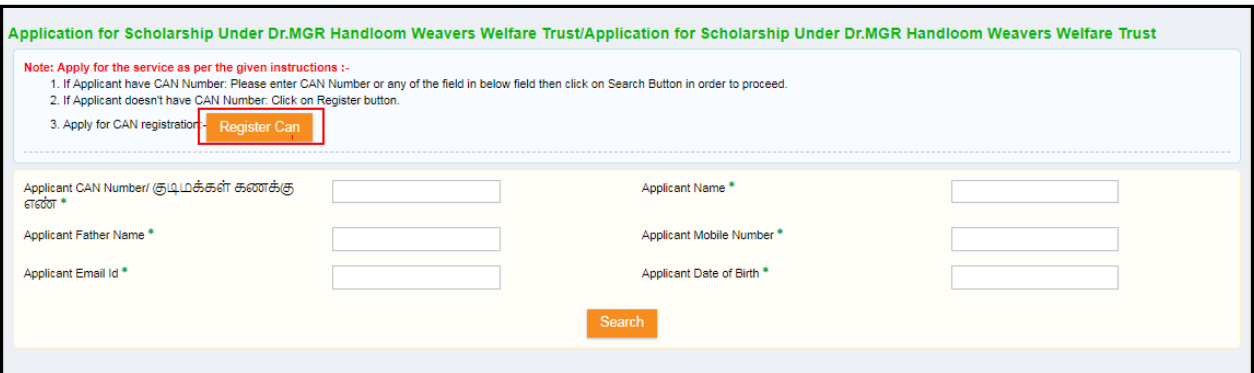

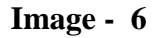

The Applicant can perform Search using the following options:

- Applicant CAN Number
- Applicant Name
- Applicant Father Name
- Applicant Mobile Number
- Applicant Email Id
- Applicant Date of Birth

**Note** – The **green asterisk** signifies that the available search options are **optional**.

The applicant will be able to go ahead with the application process if he/she already has a unique CAN number; otherwise the applicant is required to register for a CAN number.

### <span id="page-7-0"></span>**6.1.1 Registration Process for CAN (Citizen Access Number)**

Click on the **Register CAN** button as shown in the above figure.

The CAN registration form will be displayed as shown below.

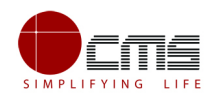

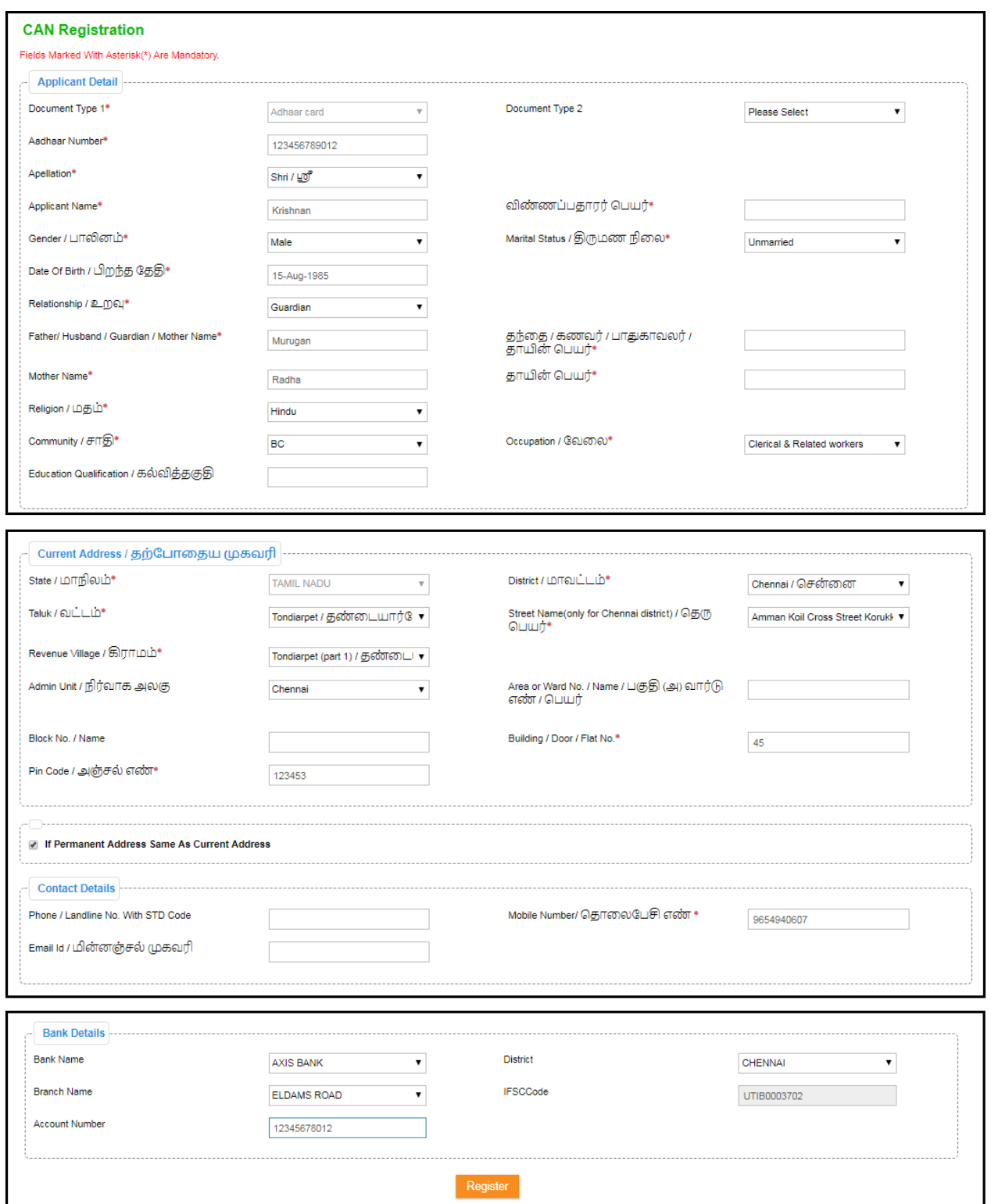

**Image - 7**

Enter all the mandatory details in the **Applicant Detail** and **Current Address** and **Bank Details** sections.

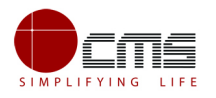

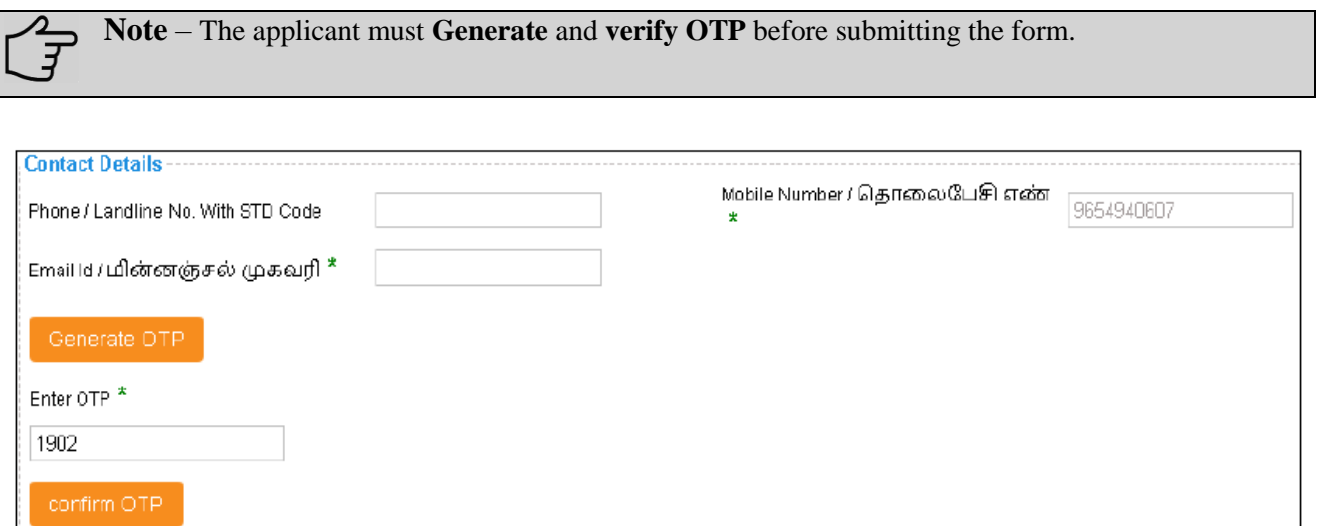

**Image - 8**

Click on **Register** to submit the form as shown in **Error! Reference source not f ound..** 

On successful CAN Registration, the CAN Number will be generated as shown below.

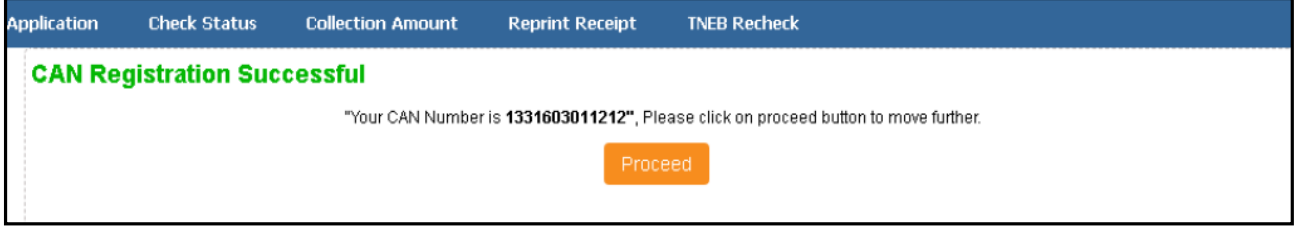

**Image - 9**

The applicant can now proceed with applying for Scholarship under **Dr.MGR Handloom Weavers Welfare Trust** using this **CAN** number.

Continuing the Scholarship application process from **STEP 7**

**STEP 8**: Enter the **CAN** number and click **Search**.

The corresponding record will show in the search result as shown in the below image.

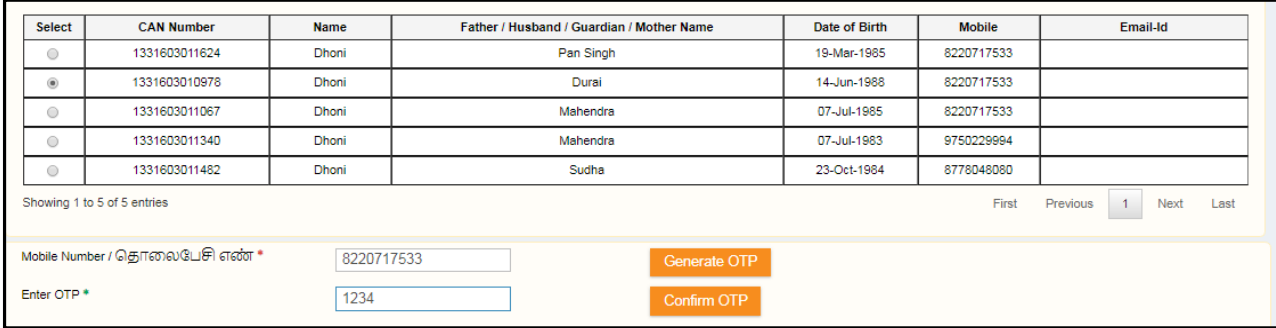

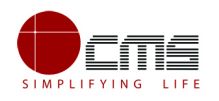

#### **Image - 10**

**STEP 9**: Select the record by clicking on the **option button** against the desired record.

**STEP 10**: **Generate** and **verify OTP** as shown above.

Once the OTP is verified the screen will refresh to the below image.

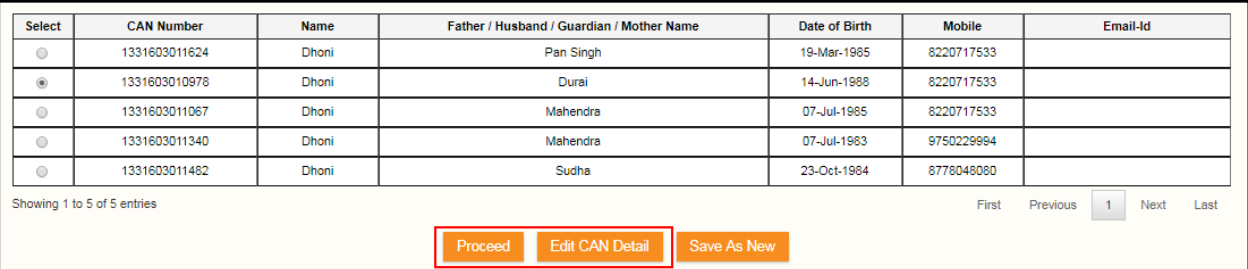

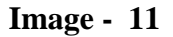

#### **STEP 11**: Click on **Proceed**.

CAN details of the applicant may be modified by clicking on the Edit CAN Detail button.

The **Save as New** option allows you to save the same CAN Number with different applicant details.

The applicant will be redirected to the Application e-form screen as shown below.

Most of the common details will be auto filled from CAN, rest the user has to fill up.

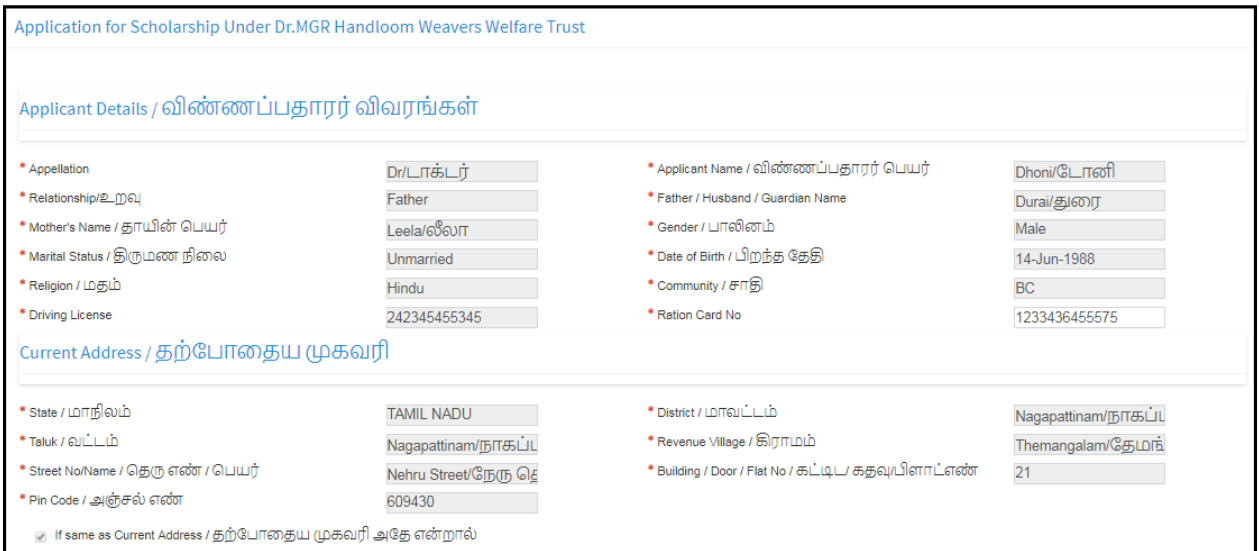

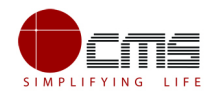

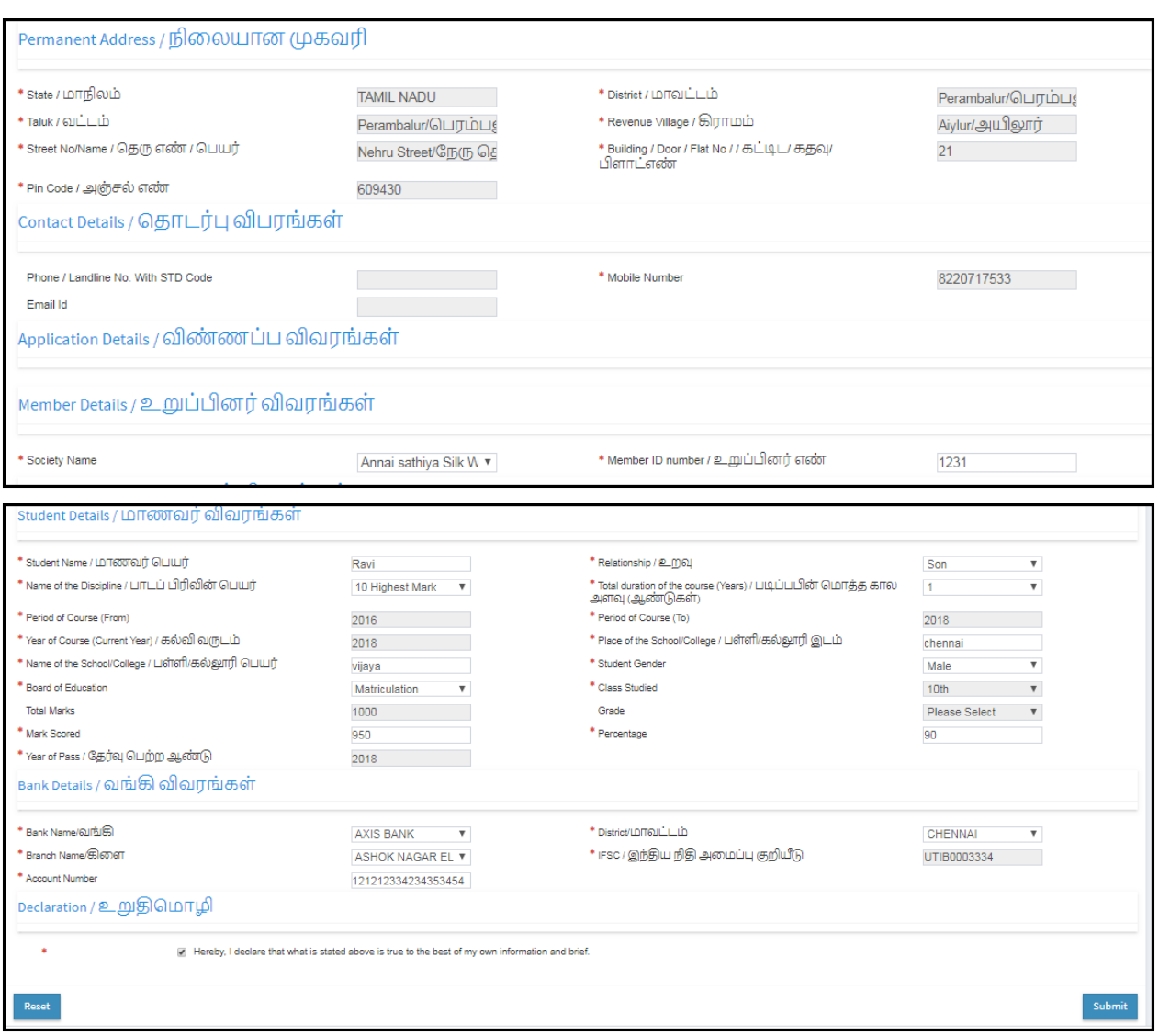

**Image - 12**

**STEP 12**: Fill all the mandatory details, check the Declaration box and click on **Submit**.

On successful submission of the form, **Upload Supporting Documents** page will be displayed as shown below.

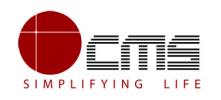

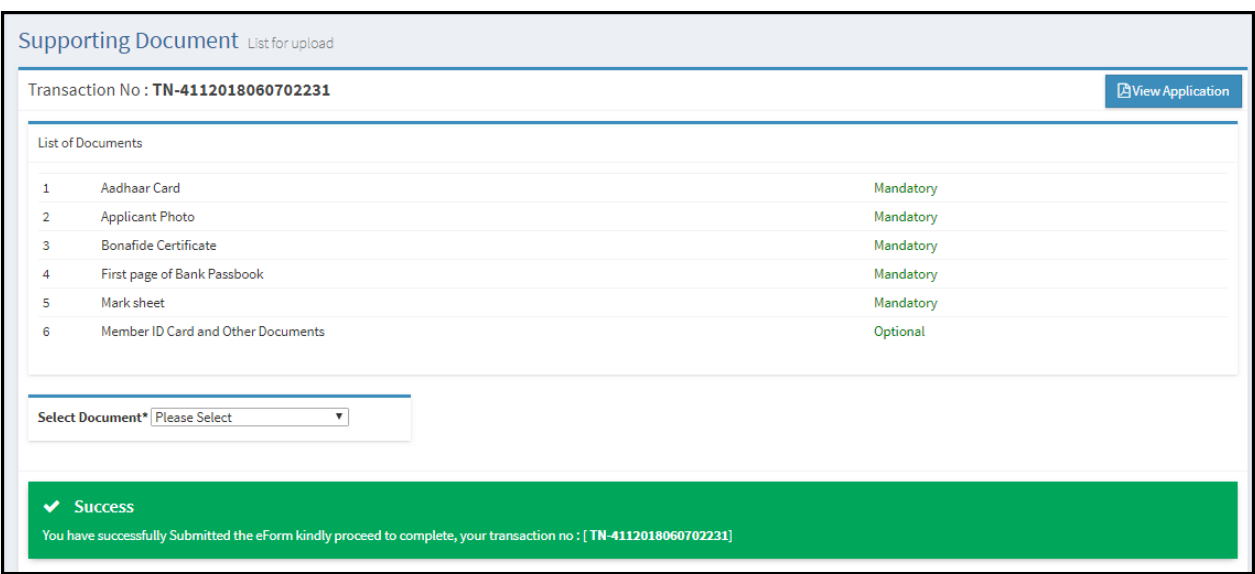

**Image - 13**

**STEP 13**: Upload all mandatory supporting documents.

Select the type of document form dropdown, choose the file and click on Upload

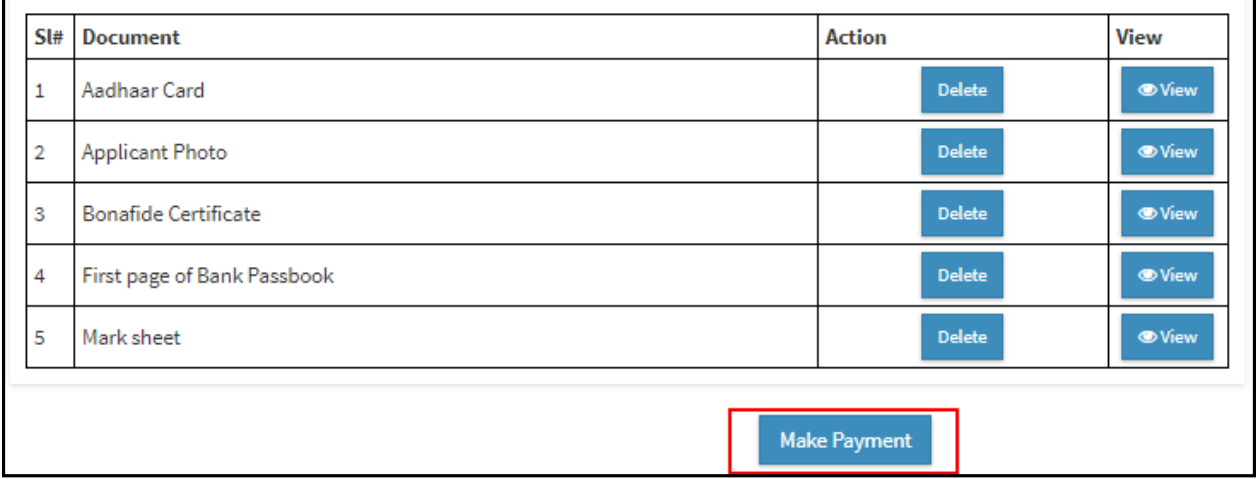

**Image - 14**

**STEP 14**: Click on **Make Payment** once all required document are uploaded.

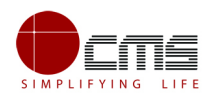

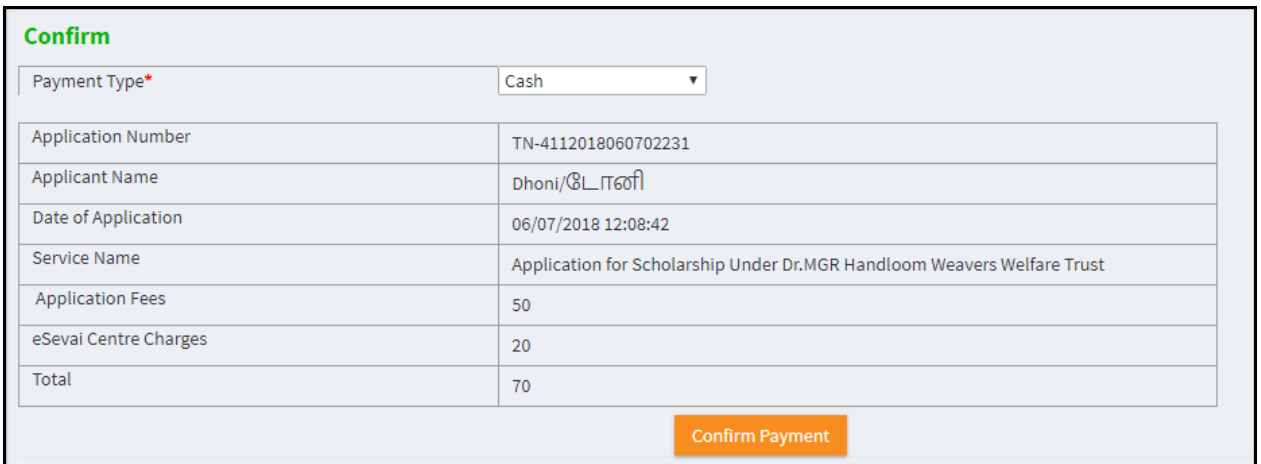

**Image - 15**

#### **STEP 15**: Select the **Payment Type** form dropdown and click on **Confirm Payment**.

On successful Payment, applicant will be redirected to the Acknowledgment Receipt page as shown below.

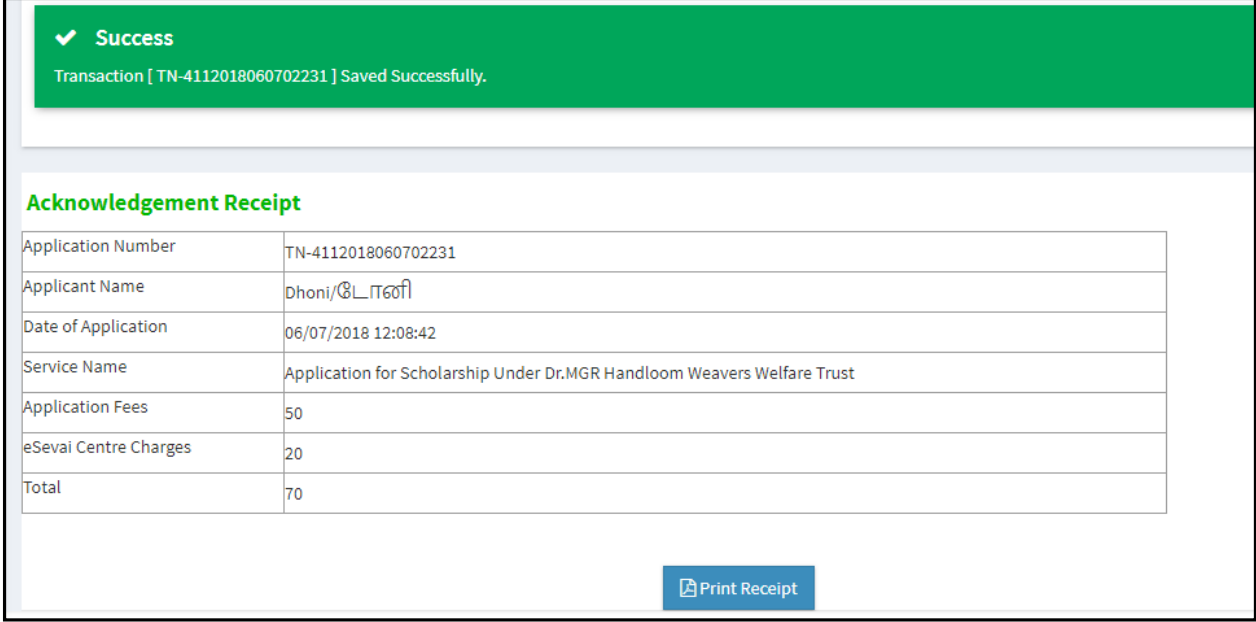

**Image - 16**

**STEP 16**: Click on **Print Receipt** to download/print the receipt.

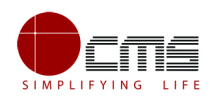

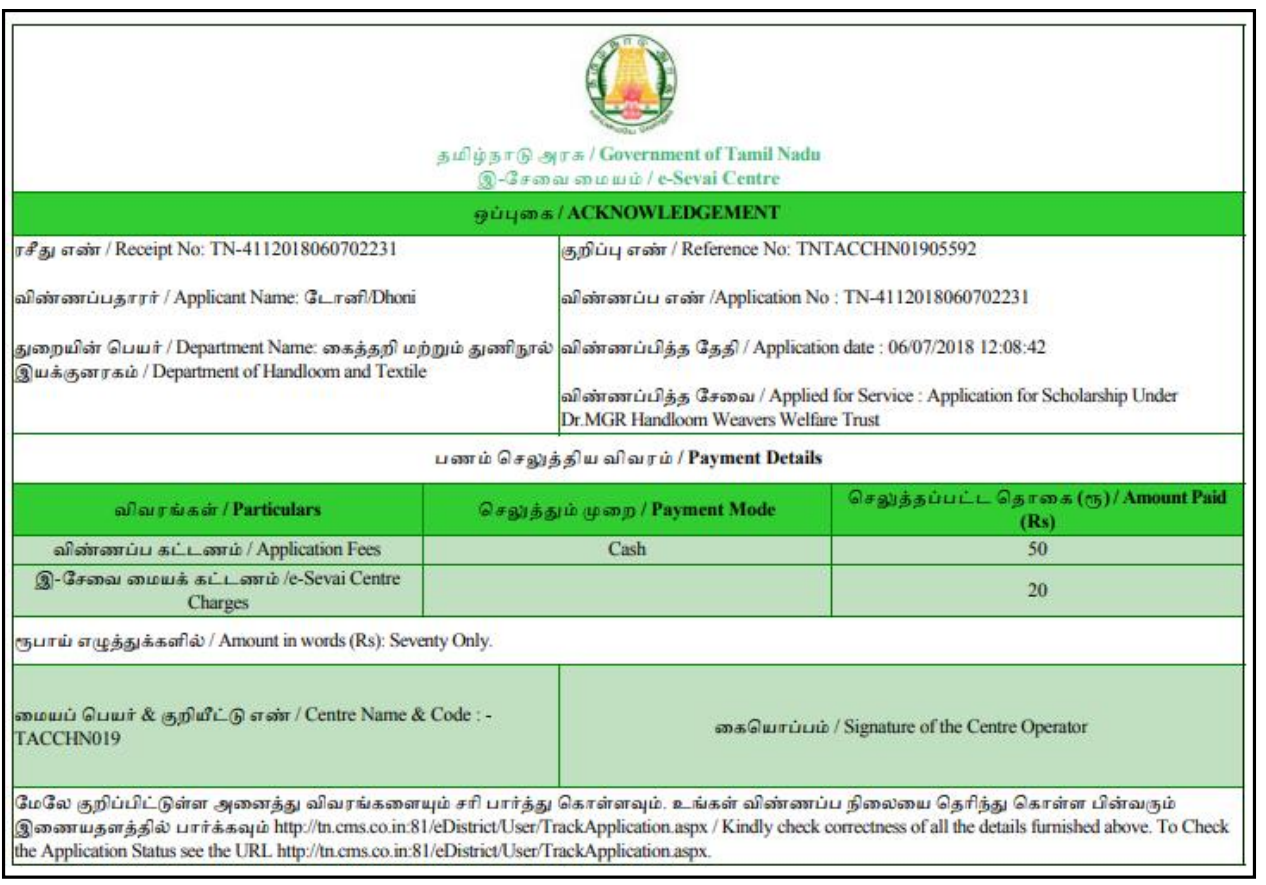

#### **Image - 17**

**Note** – Once the Application has been submitted, it will reach the concerned officer for further processing. If the officer rejects the application, the applicant will be notified of the rejection via sms/email.

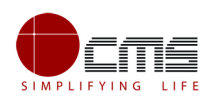

#### **This section explains features such as:**

- 1. Saved Application
- 2. Submitted Application
- 3. Returned Application

**Note** –Procedure is same across all the services. As such screenshots may vary for different services.

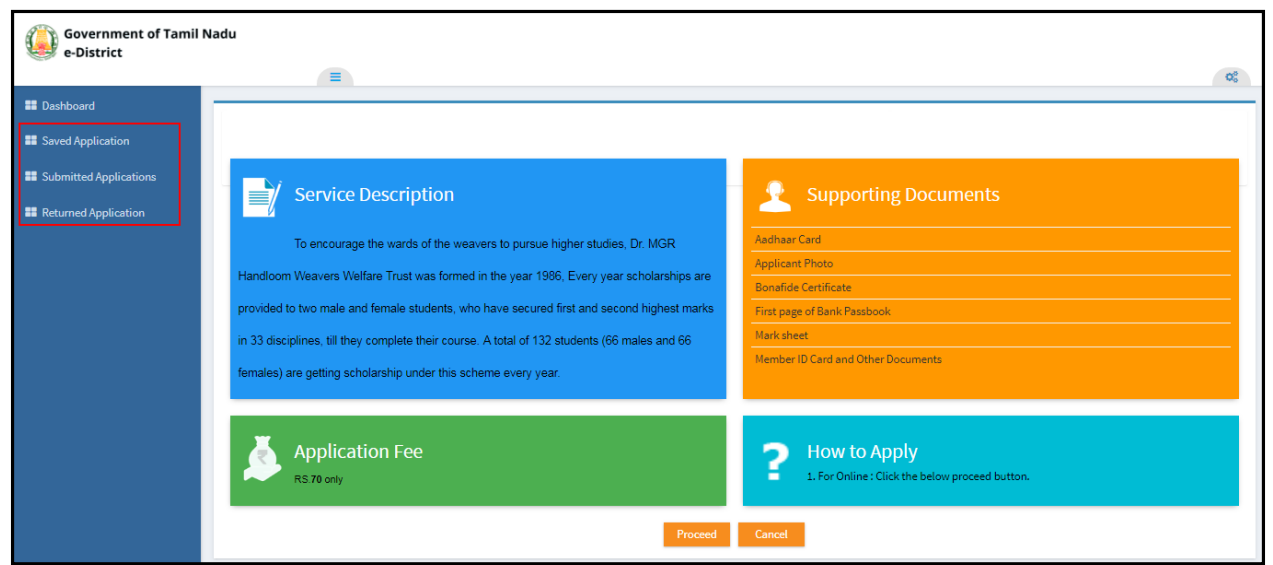

**Image - 18**

The above image shows the e-district portal dashboard. The user is re-directed to this screen after clicking on the respective service.

### <span id="page-15-0"></span>**6.2 Saved Application**

After submission (clicking on the Submit button), the application will be saved as draft. User can find draft applications under the **Saved Application** section and upload documents or make payment as required.

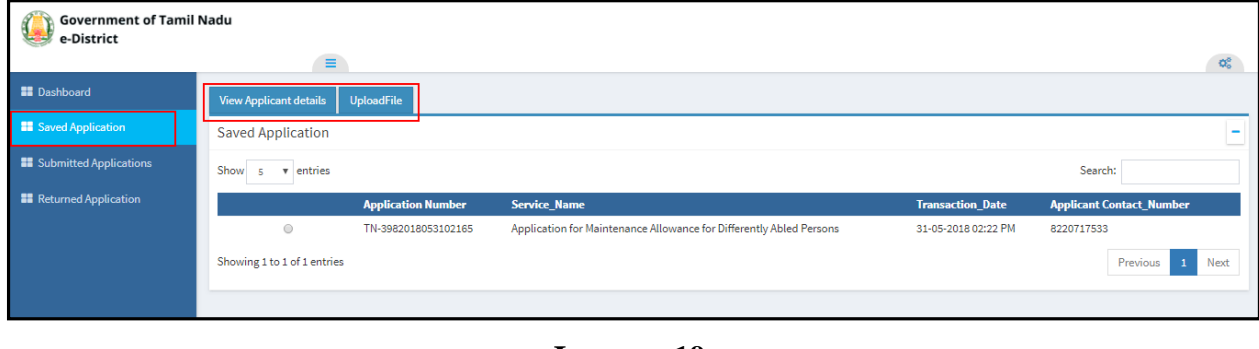

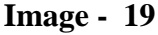

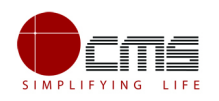

### <span id="page-16-0"></span>**6.3 Submitted Application**

List of submitted applications can be viewed here as shown in the image below.

| e-District                       |                                          | $\equiv$                |                         |                                 | <b>o</b> g                                                                                                    |  |  |  |  |
|----------------------------------|------------------------------------------|-------------------------|-------------------------|---------------------------------|----------------------------------------------------------------------------------------------------|--|--|--|--|
| <b>EE</b> Dashboard              | <b>Submitted Applications</b>            |                         |                         |                                 |                                                                                                    |  |  |  |  |
| <b>II</b> Saved Application      | Search:<br>Show<br>v entries<br><b>S</b> |                         |                         |                                 |                                                                                                    |  |  |  |  |
| <b>II</b> Submitted Applications | <b>Tran No</b>                           | <b>Transaction Date</b> | <b>Applicant Name</b>   | <b>Applicant Contact Number</b> | <b>Service Name</b>                                                                                              |  |  |  |  |
| <b>EE</b> Returned Application   | TN-<br>4172018062002345                  | 20/06/2018 14:57:40     | Vivek/விவேக்            | 9500835050                      | Application for Enrollment and Claim of Shiksha Sahayog Yojana Scheme under Mahatma Gandhi<br>Bunkar Bima Yojana |  |  |  |  |
|                                  | TN-<br>4202018061902338                  | 19/06/2018 16:50:39     | Marakyar/<br>மரைக்காயர் | 9500835050                      | Application for Life Insurance Schemes for Handloom Weavers and Ancillary Workers - Claim<br>(Disability)        |  |  |  |  |
|                                  | TN-<br>4212018061902330                  | 19/06/2018 11:17:52     | Manish/டினிஷ்           | 9500835050                      | Application for Life Insurance Schemes for Handloom Weavers and Ancillary Workers - Claim<br>(Death)             |  |  |  |  |
|                                  | TN-<br>4162018061802317                  | 18/06/2018 11:49:47     | Ahmed/அஹ்மக்            | 9500835050                      | Application for Life Insurance Schemes for Handloom Weavers and Ancillary Workers - Enrolment                    |  |  |  |  |
|                                  | TN-<br>4192018061402286                  | 14/06/2018 16:26:14     | Dhoni/டோனி              | 8778048080                      | Application for Tamil Nadu Co-operative Handlooms Weavers Savings and Security Scheme - Claim<br>(Nominee)       |  |  |  |  |
|                                  | Showing 1 to 5 of 15 entries             |                         |                         |                                 | Previous<br>$\mathbf{R}$<br>Next                                                                                 |  |  |  |  |

**Image - 20**

### <span id="page-16-1"></span>**6.4 Return Application**

List of applications that have been returned from the higher official back to the operator can be viewed here.

| <b>Government of Tamil Nadu</b><br>e-District |                                 |                           |                                                                                                    |                                |                                 |
|-----------------------------------------------|---------------------------------|---------------------------|----------------------------------------------------------------------------------------------------|--------------------------------|---------------------------------|
|                                               | $\equiv$                        |                           |                                                                                                    |                                | of.                             |
| <b>II</b> Dashboard                           | <b>View Application details</b> |                           |                                                                                                    |                                |                                 |
| <b>II</b> Saved Application                   | <b>Return Application</b>       |                           |                                                                                                    |                                |                                 |
| <b>EE</b> Submitted Applications              | $s \times$ entries<br>Show      |                           |                                                                                                    |                                | Search:                         |
| <b>EE</b> Returned Application                |                                 | <b>Application Number</b> | <b>Service_Name</b>                                                                                                    | <b>Transaction Date</b>        | <b>Applicant Contact_Number</b> |
|                                               | $\circledcirc$                  | TN-4162018061502311       | Application for Life Insurance Schemes for Handloom Weavers and Ancillary Workers - Enrolment                                            | 15-06-2018 04:04 PM 7984728380 |                                 |
|                                               | $\odot$                         | TN-4112018060402183       | Application for Scholarship Under Dr.MGR Handloom Weavers Welfare Trust                                                                  | 04-06-2018 08:21 AM 9789414383 |                                 |
|                                               | $\odot$                         | TN-3982018053102162       | Application for Maintenance Allowance for Differently Abled Persons                                                                      | 31-05-2018 11:51 AM 8870761633 |                                 |
|                                               | $\circ$                         | TN-4242018051701986       | Application for Ulema Pension Scheme under WAQF Board                                                                                    | 17-05-2018 12:43 PM 8220717533 |                                 |
|                                               | $\odot$                         | TN-4182018051501960       | Application for Tamil Nadu Co-operative Handlooms Weavers Savings and Security Scheme - Claim 15-05-2018 05:32 PM 9500208604<br>(Weaver) |                                |                                 |
|                                               | Showing 1 to 5 of 11 entries    |                           |                                                                                                    |                                | Previous<br>Next                |

**Image - 21**

User can view the reason for return for a particular application by clicking on **View Application Details**.

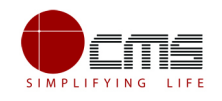

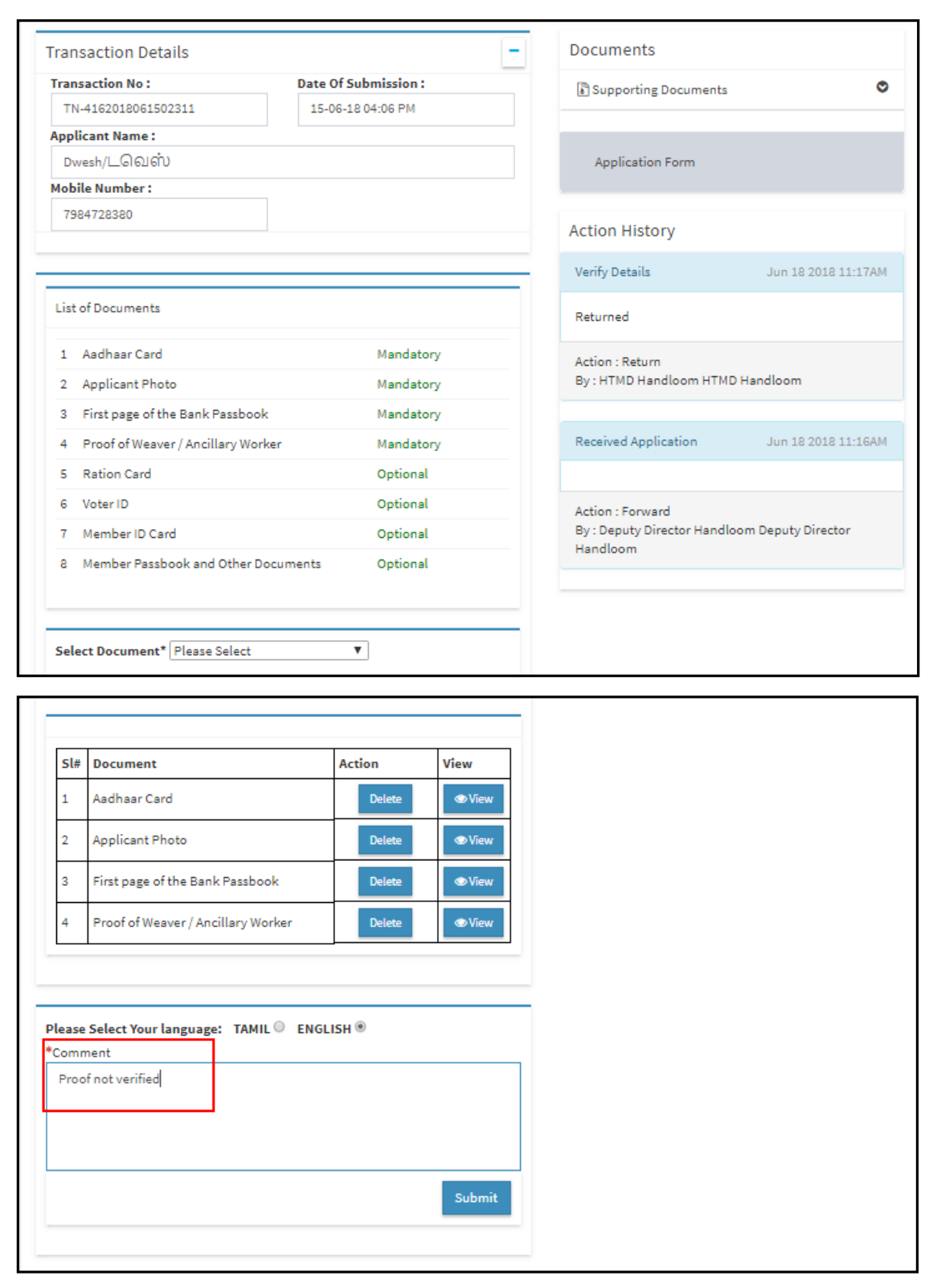

### **Image - 22**

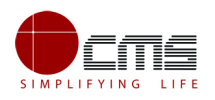

### <span id="page-18-0"></span>**6.5 Track Application**

Track Application feature helps an operator to track the current state of the application; i.e., the level at which the application is at as it moves through different officials for approval.

Operator can enter the **Application No** at the search bar to track its flow as shown in the image below.

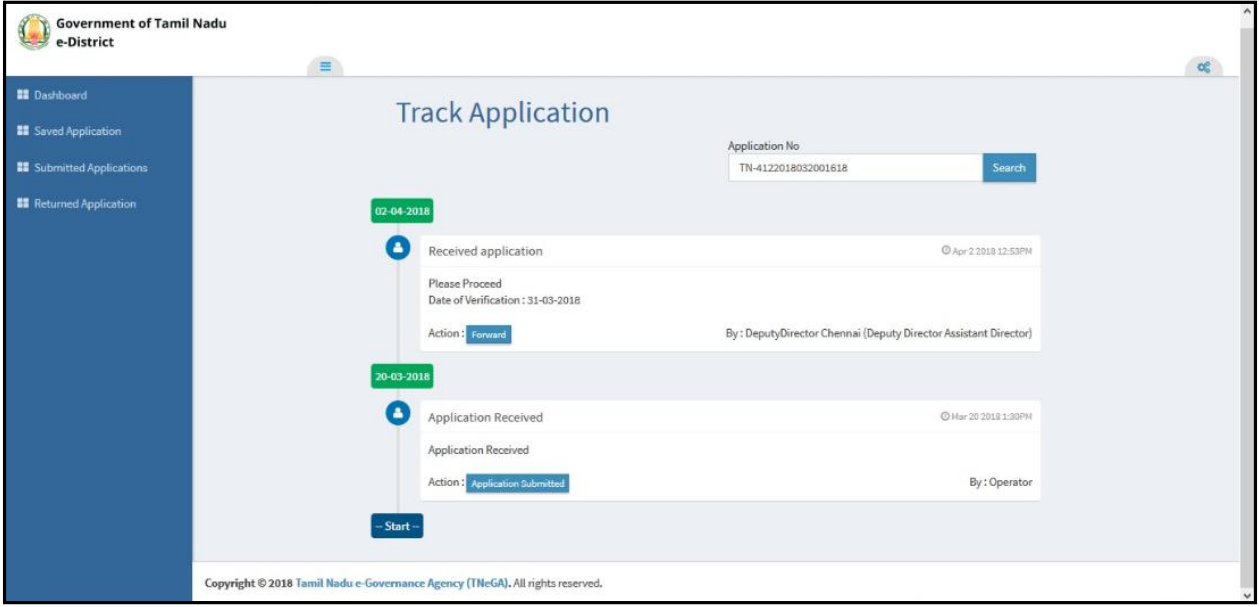

**Image - 23**

## <span id="page-18-1"></span>**7 Disclaimer**

This User manual is prepared as per the existing application; however actual screen shots may vary for few cases.